# **Conectar una LUN ISCSI en Linux**

Vamos a crear un volumen en una cabina equallogic y a conectarnos a ese volumen por iscsi desde una máquina virtual con Nakivo Backup (Ubuntu) para utilizar dicho volumen como repositorio de backup.

La peculariedad de este montaje es que la unidad va a ser de 10 TB y que la conexión se hara desde la propia máquina y no utilizando el servidor ESX.

También se podía haber hecho utilizando el ESX como indica el kb <http://www.nakivo.com/helpcenter/display/KB/Extending+Backup+Repository+on+VA>

Los pasos son :

- 1. Crear el volumen en la cabina
- 2. Conectarnos desde la MV a dicho volumen
- 3. Crear el volumen físico
- 4. Crear el grupo de volumen
- 5. Crear el volumen lógico

## **Crear volumen en la cabina**

Cramos el volumen en la cabina y comprobamos si podemos verla desde nuestra MV

iscsiadm -m discovery -t st -p 192.168.1.11

Para conectarnos

```
iscsiadm --mode node -T targetname -p ip:port -o update -n node.startup -v
manual|automatic
```
iscsiadm --mode node --targetname iqn.2001-05.com.equallogic:0-8a0906-342d16c06-34a0019e4e755800 volvar157atanakivo --portal 192.168.1.11:3260 --login -v automatic

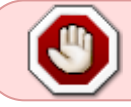

la opción de **automatic** es para que en caso de reinicio se vuelva a conectar automáticamente

ejecutamos **parted -l** para ver el punto de montaje

En nuestro caso como vamos a crear un vlumen mayor de 2 Tb tenemos que hacer que el disco use GPT para evitar los problemas de tamaño

parted /dev/sdc mklabel gpt

#### mkpart primary ext4 0% 100%

#### Verificamos

pvs

## **Crear volumen físico**

pvcreate /dev/sdc1

#### **Crear el grupo de volumen**

vgcreate volgroupnakivovar157 /dev/sdc1

Verificamos

vgscan pvscan

## **Crear volumen lógico**

Creamos el volúmen utilizando todo el espacio disponible

lvcreate -l 100%FREE -n volnakivovar0157 volgroupnakivovar157

comprobamos

lvscan

#### **Ampliar el tamaño a un grupo de volumen**

Si en vez de crear un volumen lo que queremos es aumentar el tamaño de otro volumen lógico, los pasos serian:

Creamos el volumen físico

pvcreate /dev/sdc2

Extendemos el grupo de volumen

vgextend volgroupnakivovar157 /dev/sdc2

Ahora podemos también aumentar el tamaño de nuestro volumen lógico con

lvextend -L +1TB /dev/volgroupnakivovar157/volnakivovar0157

y finalmente ampliamos el sistema de ficheros

resizefs /dev/volgroupnakivovar157/volnakivovar0157

## **Montar la LUN**

Creamos el sistema de ficheros

mkfs -t ext4 /dev/mapper/VG\_nakivo\_var0157-volnakivovar0157

**mount** /dev/sdc1

Como nos interesa que el montaje sea permanente y teniendo en cuenta que las particiones pueden cambiar, en vez de hacer el montaje con /dev/sdc1 lo vamos a realizar con el UUID del dispositivo. Para ello utilizamos el comando **blkid** con el que obtenemos el UUID del dispositivo.

```
/dev/sdc1: UUID="vWc0ao-r1hs-1xJU-7TSP-nWwp-WOri-MGbiPa" TYPE="LVM2_member"
/dev/mapper/VG_nakivo_var0157-volnakivovar0157:
UUID="2b1cddfa-882c-4ddc-8e54-93378d7c4ccc" TYPE="ext4"
```
Una vez que tenemos el UUID del dispositivo lo añadidos al fichero /etc/fstab para su montaje automático

Ojo nos interesa el UUD del Grupo de Volumen

Añadimos la siguiente línea al /etc/fstab

```
UUID=2b1cddfa-882c-4ddc-8e54-93378d7c4ccc /mnt/iscsi/volnakivovar0157
ext4 defaults,auto, netdev 0 0
```
#### **Referencias**

<http://rainbow.chard.org/2013/01/30/how-to-align-partitions-for-best-performance-using-parted/> <http://syedali.net/2014/02/24/adding-a-new-lvm-partition-with-gnu-parted/> <http://rm-rf.es/gestion-de-lvm-en-linux-logical-volume-manager/>

From: <https://intrusos.info/> - **LCWIKI**

Permanent link: **[https://intrusos.info/doku.php?id=linux:iscsi\\_linux&rev=1434623603](https://intrusos.info/doku.php?id=linux:iscsi_linux&rev=1434623603)**

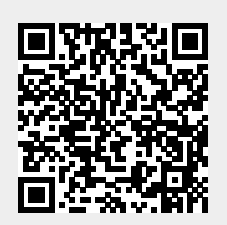

Last update: **2023/01/18 13:55**